## **How to Download Library ebooks — KINDLE E-READER**

### **Before you can check out ebooks from DCLS, here's what you need:**

- •A computer with an internet connection
- •An active *Delaware County* library card
- •Your Kindle / Amazon ID and password
- •WiFi connection for your Kindle

#### 1. Go to **digitallibrary.delcolibraries.org**.

2. Use the search bar or browse to find an available book that you wish to download.

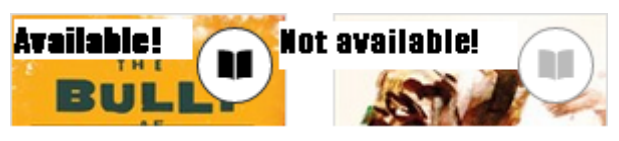

3. When you see a book you'd like to check out, click on its title, then click "Borrow."

4. Enter your library card number (located under the barcode) and click "sign in."

5. In your Bookshelf, click the button that says "Download (Select one format)"

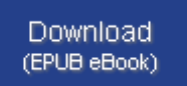

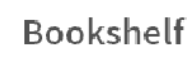

6. Select "Kindle ebook" then, click "Confirm & Download" (this should open Amazon.com in a separate tab or browser window).

7. Click "Get Library Book."

8. If you are not logged into your Amazon account, you will be prompted to do so now. If you already are, skip to step 10.

9. Select the device you wish to read your ebook on and click "Continue."

10. **That's it!** When you connect your Kindle to wifi, your book will automatically deliver.

# **How to Download Library ebooks — KINDLE E-READER**

### **Before you can check out ebooks from DCLS, here's what you need:**

- •A computer with an internet connection
- •An active *Delaware County* library card
- •Your Kindle / Amazon ID and password
- •WiFi connection for your Kindle

1. Go to

### **digitallibrary.delcolibraries.org**.

2. Use the search bar or browse to find an available book that you wish to download.

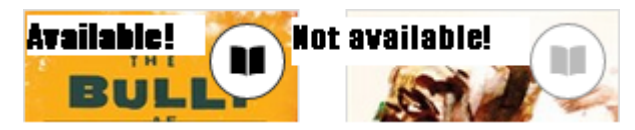

3. When you see a book you'd like to check out, click on its title, then click "Borrow."

4. Enter your library card number (located under the barcode) and click "sign in."

5. In your Bookshelf, click the button that says "Download (Select one format)"

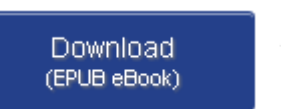

**Bookshelf** 

6. Select "Kindle ebook" then, click "Confirm & Download" (this should open Amazon.com in a separate tab or browser window).

7. Click "Get Library Book."

8. If you are not logged into your Amazon account, you will be prompted to do so now. If you already are, skip to step 10.

9. Select the device you wish to read your ebook on and click "Continue."

10. **That's it!** When you connect your Kindle to wifi, your book will automatically deliver.